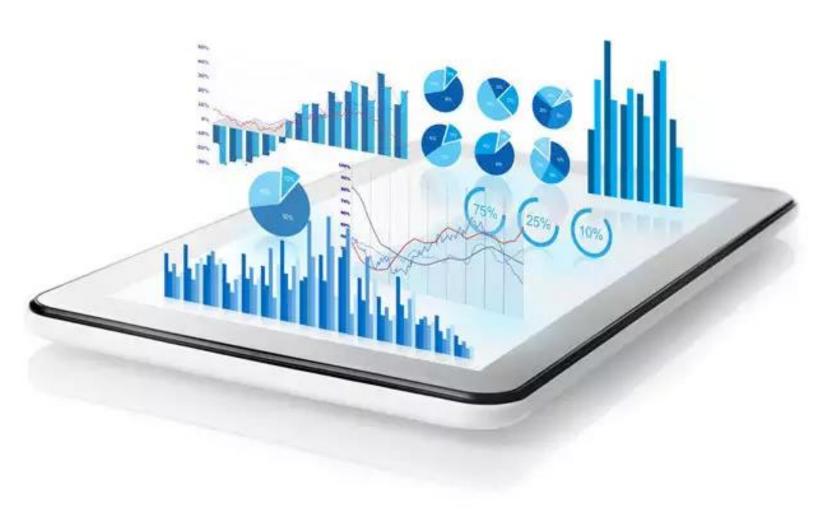

# SESSION-2: STATA WINDOW OVERVIEW, MENUS AND COMMAND

**Course detail:** <a href="http://julhas.com/jsedutech/stata-level-one.html">http://julhas.com/jsedutech/stata-level-one.html</a> **Mentor:** Julhas Sujan

 Opening Stata: Go to your Stata installed directory "C:\Program Files\Stata16" and click on "StataMP-64".

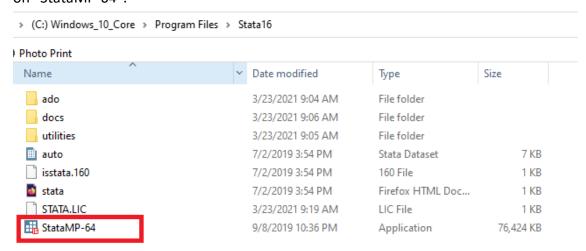

You can right click on "StataMP-64" and send to Desktop shortcut so that it will be more easier to open all time.

• Stata Window:

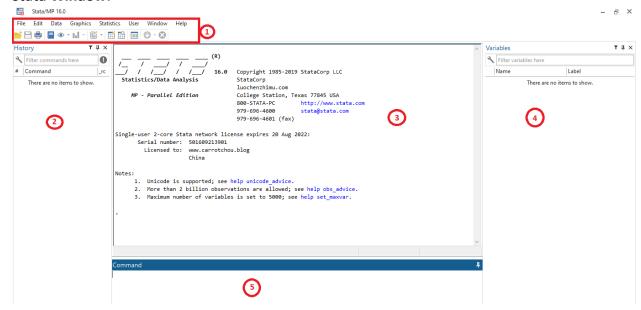

## It has mainly five parts:

- 1. Menus
  - File
  - Edit

- Data
- Graphics
- Statistics
- User
- Window
- Help

### **Sub-menus:**

- Open
- Save
- Print
- Log
- New viwer
- Bring graph
- Do file
- Data editor edit
- Data editor browse
- Variable Manager
- Show more results
- Break
- 2. History
- 3. Results view
- 4. Variables
- 5. Command

## **Lession-2: Command**

• Working directory: pwd

pwd

C:\Users\Julhas\Documents

.

Command

• To change the working directory to avoid typing the whole path when calling or saving files, type: cd E:\Stata

```
. cd E:\Stata
E:\Stata
.
Command
```

### **Next Sessions:**

- Do file
- Log file
- Dataset
- Variables

## **Good Luck!**

If you need any support, don't heasitate to let me know.